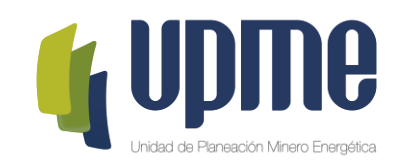

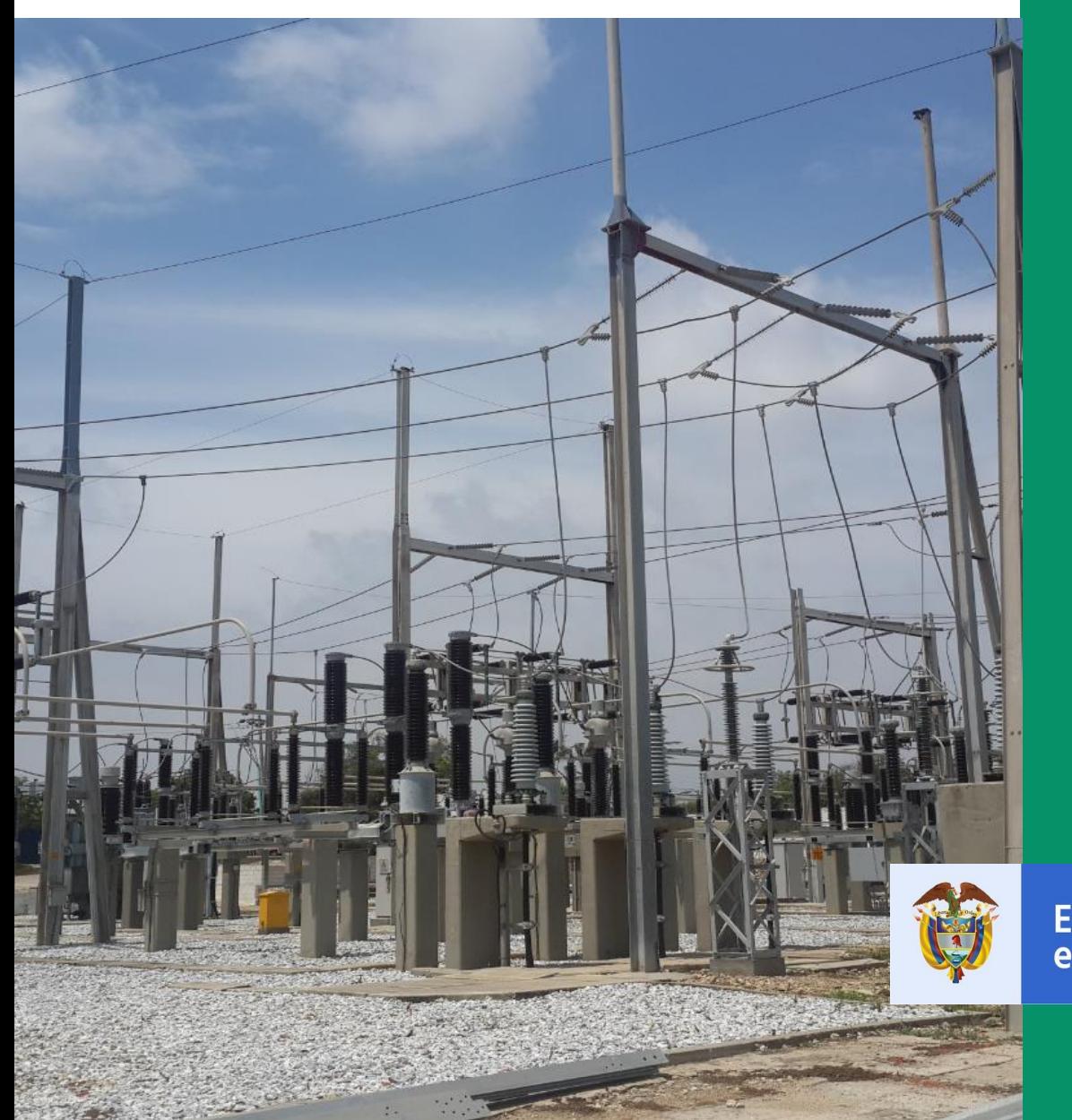

#### **INSTRUCTIVO DE USUARIO PLATAFORMA TECNOLÓGICA**

#### **CONVOCATORIA PÚBLICA UPME STR 01-2021 ALMACENAMIENTO DE ENERGÍA CON BATERÍAS – ATLÁNTICO Sobre No. 1 y Sobre No. 2**

**El futuro** es de todos

Minenergía

#### **Objetivo**

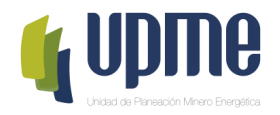

El presente instructivo tiene como objeto presentar el procedimiento paso a paso para el registro exitoso de la información del Sobre No. 1 y del Sobre No. 2 en la Plataforma Tecnológica de la Convocatoria Pública UPME STR 01-2021 almacenamiento de energía con baterías – Atlántico

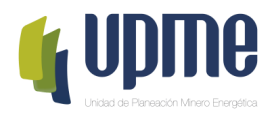

# **01 SOLICITUD DE REGISTRO**

### **Solicitud de Registro**

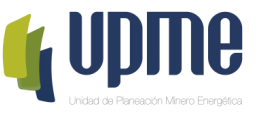

Los **interesados en participar en la Convocatoria Pública UPME STR 01-2021 Almacenamiento de Energía con Baterías – Atlántico**, deben solicitar acceso a la plataforma tecnológica, allegando mínimo la siguiente información a los correos [correspondencia@upme.gov.co,](mailto:correspondencia@upme.gov.co) [convocatoriastransmision@upme.gov.co](mailto:convocatoriastransmision@upme.gov.co) y [convocatoriastransmisiont@upme.gov.co:](mailto:convocatoriastransmisiont@upme.gov.co)

- Razón Social
- NIT (con digito de verificación)
- Tipo de Representante (Representante Legal / Apoderado)
- Nombre del Representante
- Correo Electrónico
- Copia del comprobante de compra o soporte de la transferencia bancaria

Al correo registrado llegará un Usuario y Contraseña, así como las indicaciones de como acceder a la Plataforma tecnológica.

#### **Nota 1: El correo registrado será el único contacto entre la UPME y el PROPONENTE**

**Nota 2: En caso de no tener NIT indicar 000000000**

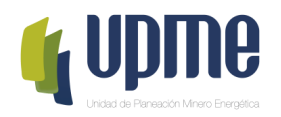

# **02 INGRESO AL APLICATIVO**

### **Ingreso al Aplicativo**

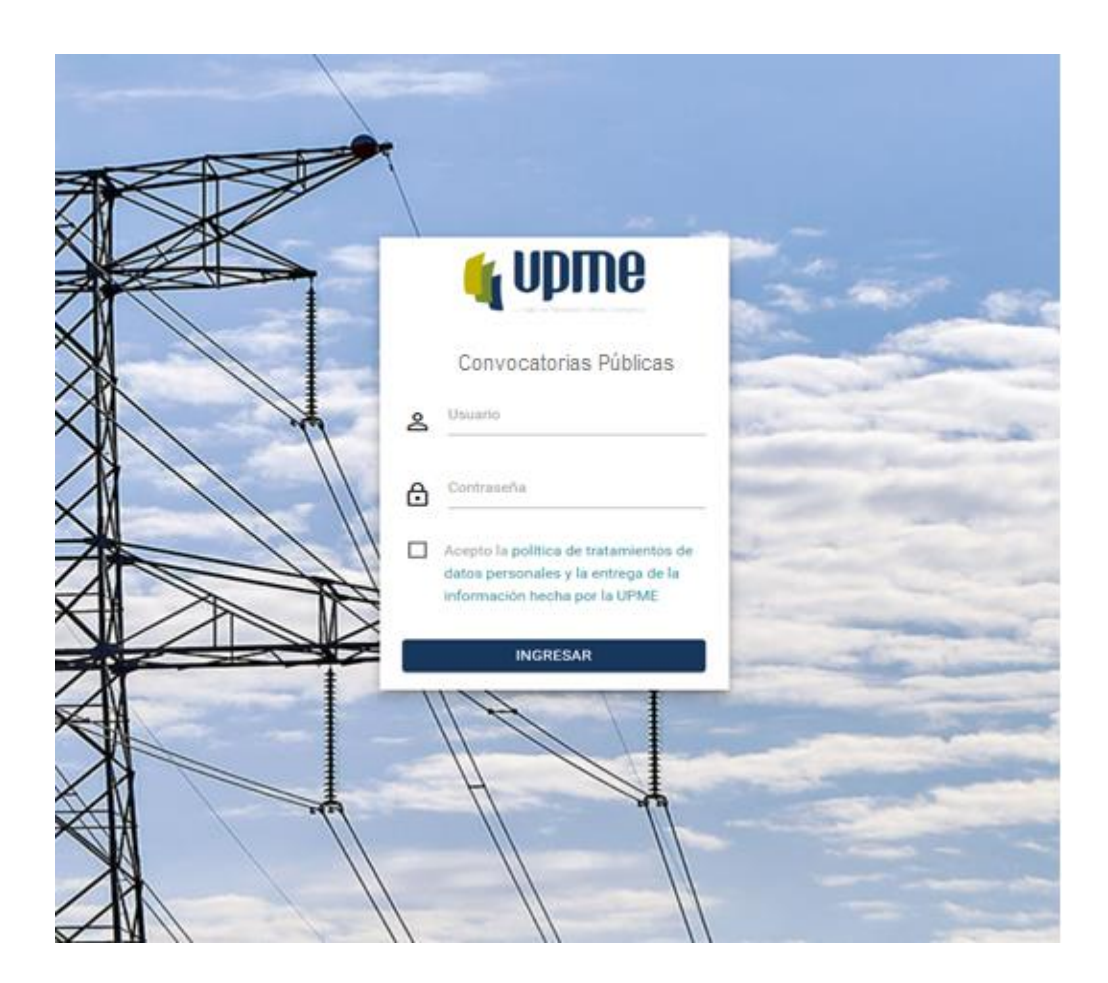

**Nota:** Al ingresar por primera vez al aplicativo, se solicitará cambiar la contraseña.

Para acceder a la Plataforma Tecnológica, al correo registrado llegará la ruta de acceso.

Pantalla de Inicio:

- 1. Se deben ingresar Usuario y Contraseña (enviados al correo registrado).
- 2. Aceptar la política de tratamiento de datos personales
- 3. Hacer clic en **"INGRESAR"**

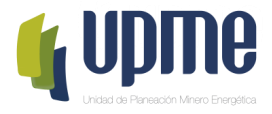

### **Cambio de Contraseña**

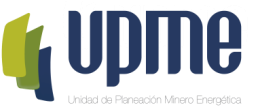

La pantalla de cambio de contraseña aparecerá en el primer ingreso y también estará habilitada en el menú de opciones

Por favor, ingrese su contraseña antigua, por seguridad, y después introduzca la nueva contraseña dos veces para verificar que la ha escrito correctamente.

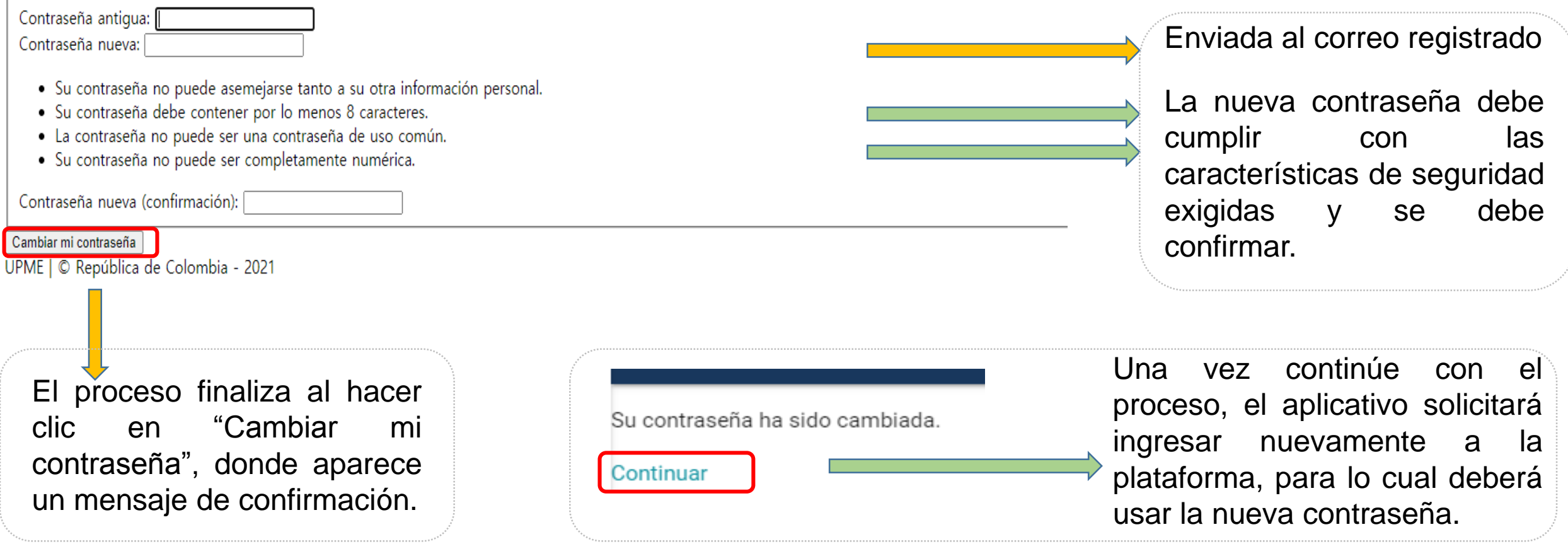

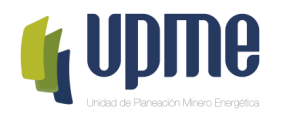

#### **03** REGISTRO DE<br>INFORMACIÓN<br>IDENTIFICACIÓ **INFORMACIÓN DE IDENTIFICACIÓN**

#### **Detalle del Proponente**

 $\mathbf{B}$  and  $\mathbf{B}$  and  $\mathbf{B}$  are a set of  $\mathbf{B}$ 

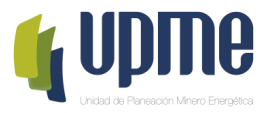

#### En la página principal encontrara el detalle de la información del Proponente

Al ingresar, deberá completar los datos básicos del Proponente

**Nota 1:** El registro de información de identificación, lo podrá realizar desde que accede a la Plataforma tecnológica.

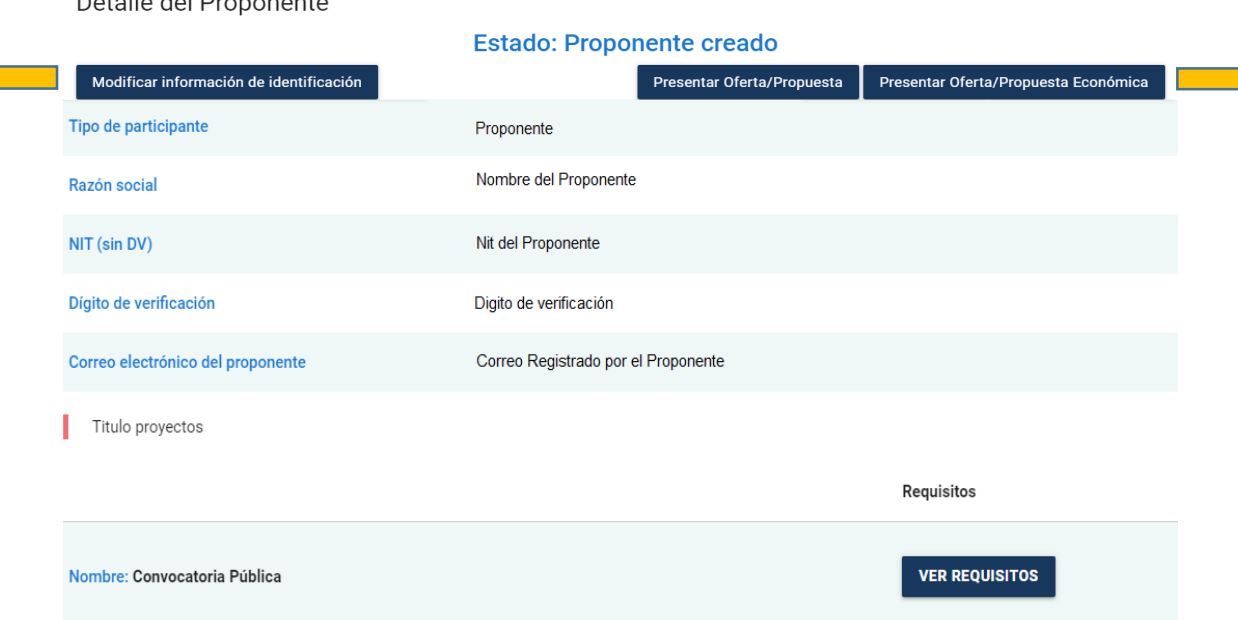

**Nota 2:** Algunos campos que ya se encuentran diligenciados fueron registrados por la UPME.

En caso de requerir modificación deberá solicitar el cambio a través de carta debidamente firmada y radicada mediante correos: correspondencia@upme.gov.co, convocatoriastransmision@upme.gov.co y convocatoriastransmisiont@upme.gov.co

Esta opción estará disponible el día de la Presentación de Propuestas hasta las 8:30am

**Nota 3:** Una vez se de clic en **"Presentar Oferta/Propuesta"** y **"Presentar Oferta/Propuesta Económica"** los documentos ingresados en la Plataforma, no se podrán modificar y estarán disponibles para el proceso de evaluación

**Nota 4:** De acuerdo con los DSI "Propuesta" son los documentos presentados por un Proponente y que están contenidos en el Sobre No. 1 y en el Sobre No. 2

#### **Registro de Información de Identificación**

#### Al ingresar, deberá completar la información de identificación del Proponente

#### Datos de identificación del proponente

Datos de identificación del proponente

¿Es un consorcio? \*

Active si el participante es un consorcio Número de accionistas que conforman el consorcio \* :

Escriba el número de accionistas que conforman el consorcio ¿Marque si NO está constituida como ESP? \* :

Г

Marque si NO está constituida como ESP

Representante legal o apoderado \*:

Apoderado

Ingrese si es Representante legal o apoderado

Nombre del representante legal o apoderado \* :

Dirección en la república de Colombia

#### Domicilio social \*:

Escriba el domicilio social del participante

Departamento \*:

Amazonas

Municipio/Ciudad:

El Encanto

Seleccione el departamento del participante

Datos del representante legal o apoderado

Tipo de identificación del representante legal \*:

Cédula de ciudadanía

Seleccioone el tipo de identificación del representante legal Número de identificación del representante legal \*

Escriba el número de identificación del representante legal Teléfono fijo \*:

Escriba el número de teléfono fijo Teléfono celular \*:

Escriba el número de teléfono celular

**GUARDAR** 

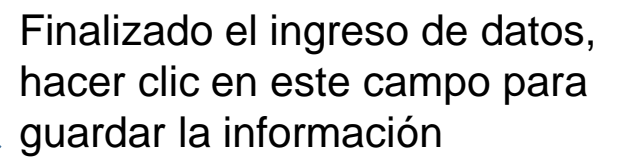

MODIFICAR INFORMACIÓN DE IDENTIFICACIÓN

Ingrese el nombre del representante legal o apoderado

#### **Registro Accionista**

Si el Proponente es un Consorcio, deberá completar la siguiente información para cada uno de los accionistas

Información básica

Nombre o Razón social del integrante del consorcio \*:

Escriba el nombre o razón social del integrante del consorcio Tipo de identificación \*:

Cédula de ciudadanía

Seleccione el tipo de identificación Número de identificación \*

Escriba el número de identificación País \*:

Aaland Islands

Seleccione el país

Ciudad \*:

Ingrese la ciudad

Domicilio social \*

Escriba el domicilio social del accionista Teléfono \*:

Datos del representante legal o apoderado

Nombre del representante legal \*:

Escriba el nombre del representante legal Tipo de identificación del representante legal \*:

Cédula de ciudadanía

Escriba el tipo de identificación del representante legal Número de identificación del representante legal \* : **Nota:** Registrada la información, en la página principal aparecerá resumen de los datos de los accionistas ingresados

Escriba el número de identificación del representante legal Teléfono fijo del representante legal \*:

Escriba el número de teléfono fijo del representante legal Teléfono celular del representante legal \*:

Escriba el número de teléfono celular del representante legal

**GUARDAR** 

Finalizado el ingreso de datos, hacer clic en este campo para guardar la información

Escriba el teléfono del accionista

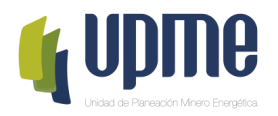

#### **04 REGISTRO DE**<br>**04 SOBRE No. 1 Y<br>SOBRE No. 2 SOBRE No. 1 Y SOBRE No. 2**

#### **Requisitos Sobres No. 1 y No. 2**

En la página principal aparecerá un resumen de la información ingresada y se habilitará el campo **"Ver Requisitos"** para para ingresar los documentos de los Sobres No. 1 y No. 2.

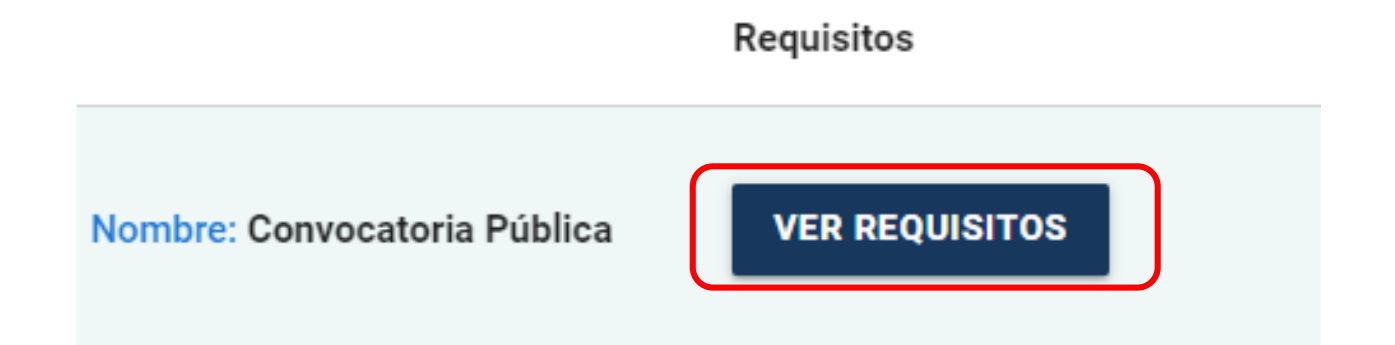

**Nota 1:** La Propuesta Económica debe ingresarse **únicamente** en formato **PDF protegido con contraseña**.

**Nota 2:** Los documentos se deben ingresar **únicamente** en formato PDF

**Nota 3:** solo hasta que el Proponente de clic **"Presentar Oferta/Propuesta"** y **"Presentar Oferta/Propuesta Económica"** en la página principal, se entenderá como presentada la Propuesta.

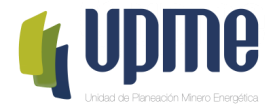

#### **Requisitos Sobres No. 1 y No. 2**

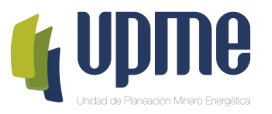

Para cada uno de los documentos, **se debe cargar únicamente archivos .PDF.**

#### Requisitos Sobre No. 1

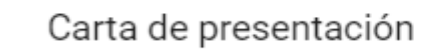

Carta de Presentación de documentos en el Sobre No. 1 (Formulario 2) \*:

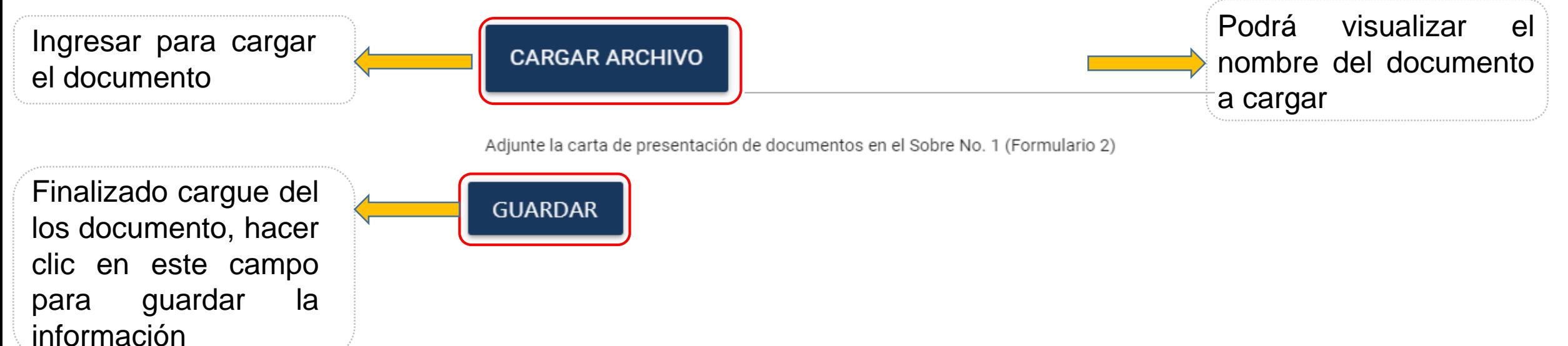

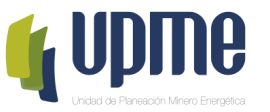

Una vez **Guardado** cada documento (en PDF), podrá validar el archivo almacenado en la página de Requisitos

Requisitos Sobre No. 1

Carta de presentación

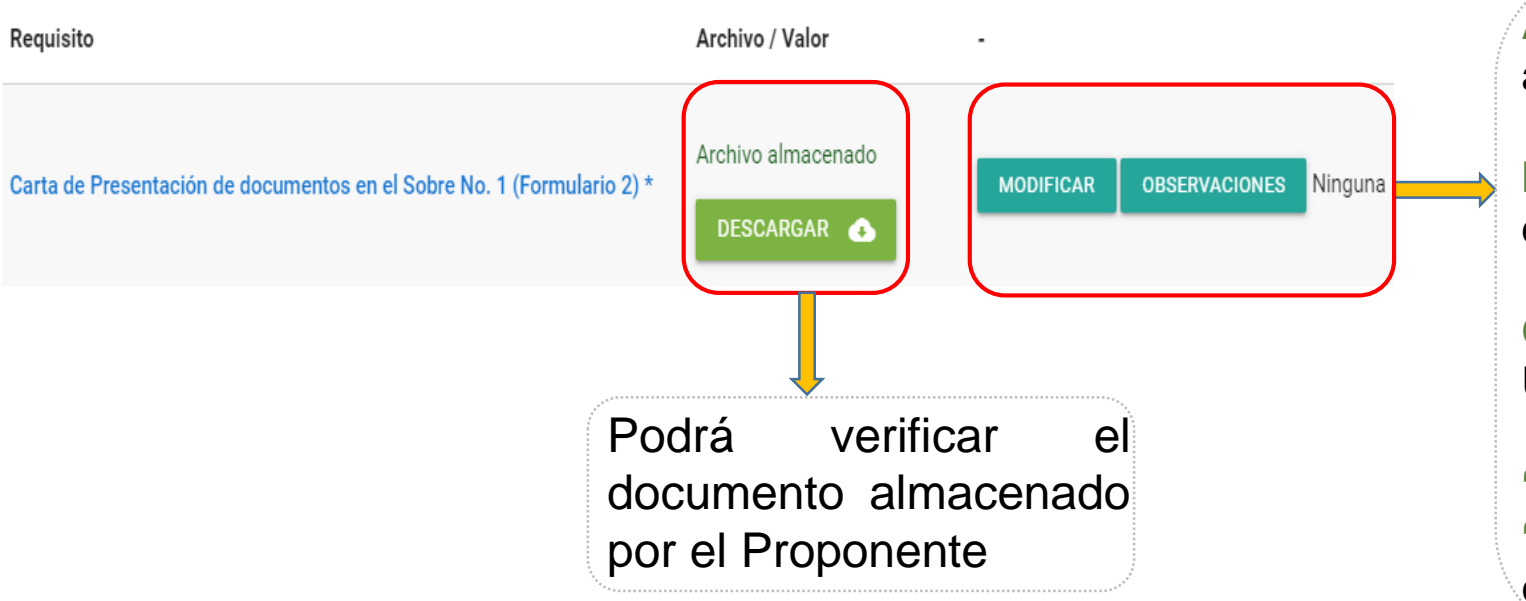

**Archivo almacenado:** puede verificar el archivo cargado por el Proponente **Modificar:** Permite cargar el nuevo documento **Observaciones:** son las realizadas por UPME en el proceso de evaluación. **"Ninguno", "Por subsanar", "Cumple" o "No Cumple":** estado asignado por la UPME en el proceso de evaluación.

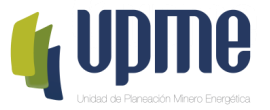

Al ingresar, deberá adjuntar la documentación solicitada en cada uno de los campos relacionados, de acuerdo con el numeral 6.1 de los DSI y Adendas de la Convocatoria Pública UPME STR 01-2021 Almacenamiento de Energía con Baterías – Atlántico. Para cada uno de los documentos, **se debe cargar únicamente archivos PDF**. Requisitos Sobre No. 1

Carta de presentación

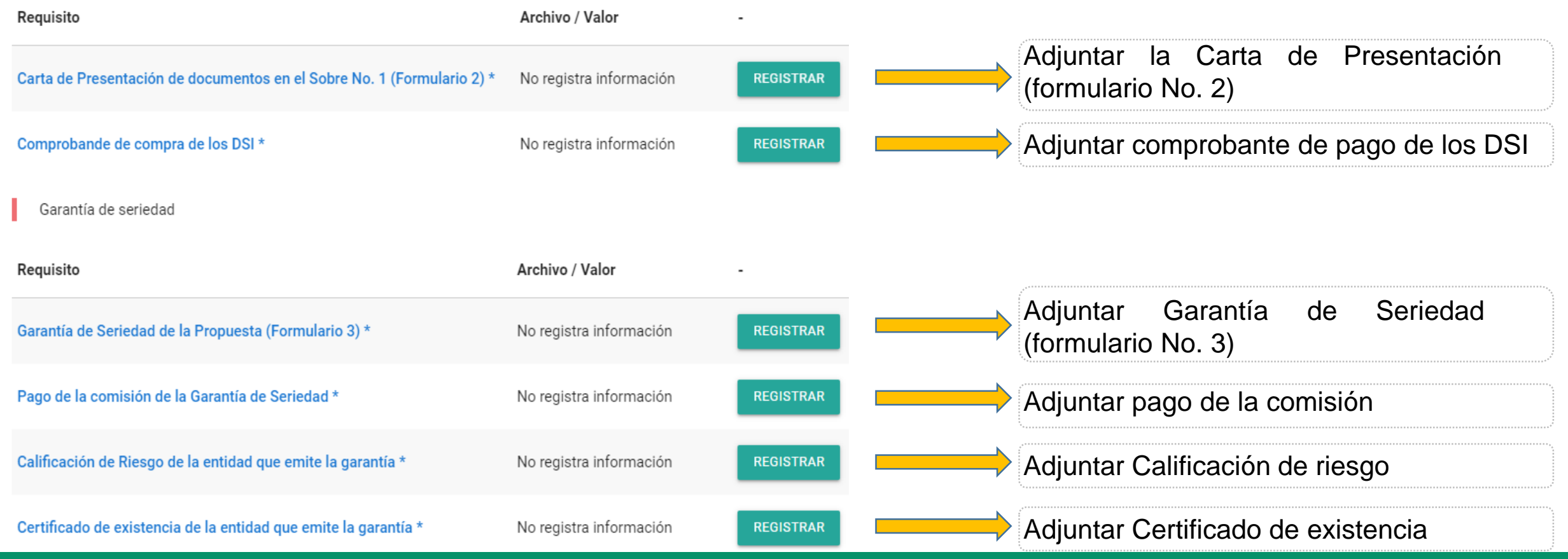

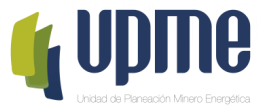

Al ingresar, deberá adjuntar la documentación solicitada en cada uno de los campos relacionados, de acuerdo con el numeral 6.1 de los DSI y Adendas de la Convocatoria Pública UPME STR 01-2021 Almacenamiento de Energía con Baterías – Atlántico. Para cada uno de los documentos, **se debe cargar únicamente archivos PDF**.

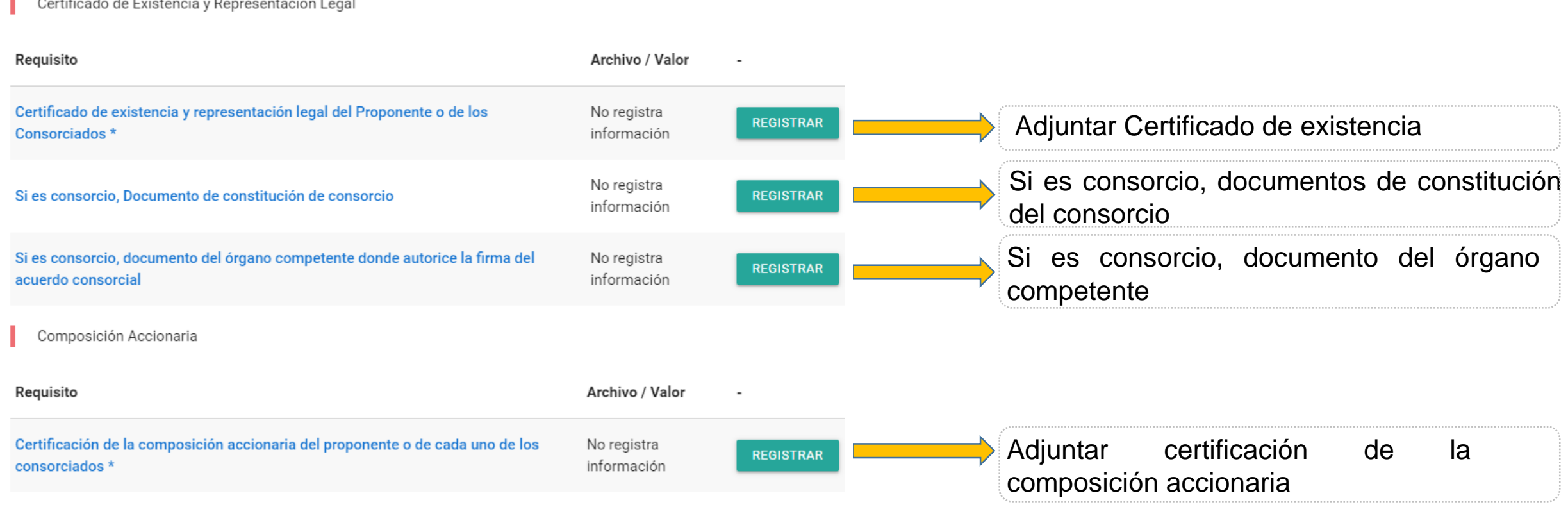

Certificado de Existencia y Representación Legal

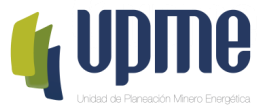

Al ingresar, deberá adjuntar la documentación solicitada en cada uno de los campos relacionados, de acuerdo con el numeral 6.1 de los DSI y Adendas de la Convocatoria Pública UPME STR 01-2021 Almacenamiento de Energía con Baterías – Atlántico. Para cada uno de los documentos, **se debe cargar únicamente archivos PDF**.

Requisito Archivo / Valor Adjuntar Compromiso de constituir Póliza o Compromiso de constituir Póliza o una Garantía de Cumplimiento (formulario 4) \* No registra información **REGISTRAR** una Garantía Calificación de Riesgo de la entidad que emite la garantía \* No registra información **REGISTRAR** Adjuntar Calificación de Riesgo Certificado de existencia de la entidad que emite la garantía \* No registra información **REGISTRAR** Adjuntar Certificado de existencia Compromiso para suscribir contrato de fiducia Requisito Archivo / Valor Adjuntar Compromiso para suscribir Compromiso para suscribir el Contrato de Fiducia (Formulario 5) \* No registra información **REGISTRAR** el Contrato de Fiducia (Formulario 5) Certificado de existencia y representación legal de la entidad fiduciaria \* No registra información Adjuntar Certificado de existencia**REGISTRAR** 

Póliza o Garantía de Cumplimiento

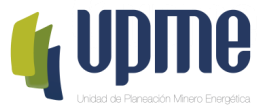

Al ingresar, deberá adjuntar la documentación solicitada en cada uno de los campos relacionados, de acuerdo con el numeral 6.1 de los DSI y Adendas de la Convocatoria Pública UPME STR 01-2021 Almacenamiento de Energía con Baterías – Atlántico. Para cada uno de los documentos, **se debe cargar únicamente archivos PDF**.

Archivo / Valor Requisito Compromiso para contratar el Asesor de Calidad (Formulario 6) No registra información **REGISTRAR** Adjuntar Compromiso para contratar el Asesor de Calidad (Formulario 6) o El (los) El (los) certificado (s) de calidad No registra información **REGISTRAR** certificado (s) de calidad Poderes Otorgados Requisito Archivo / Valor Adjuntar Poder otorgado al apoderado del Poder otorgado al apoderado del Proponente o autorización otorgada al No registra **REGISTRAR** Representante Legal \* información Proponente Si es consorcio, Adjuntar poderes No registra Si es consorcio, poderes otorgados designando el Representante Legal y suplente **REGISTRAR** información otorgados designando el Representante Legal Proyectos de Estatutos Archivo / Valor Requisito Adjuntar Proyecto de Estatutos de la E.S.PProyecto de Estatutos de la E.S.P \* No registra información **REGISTRAR** 

El (los) certificado (s) de calidad o Compromiso Para Contratar Asesor de Calidad

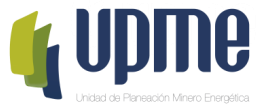

Al ingresar, deberá adjuntar la documentación solicitada en cada uno de los campos relacionados, de acuerdo con el numeral 6.1 de los DSI y Adendas de la Convocatoria Pública UPME STR 01-2021 Almacenamiento de Energía con Baterías – Atlántico. Para cada uno de los documentos, **se debe cargar únicamente archivos PDF**.

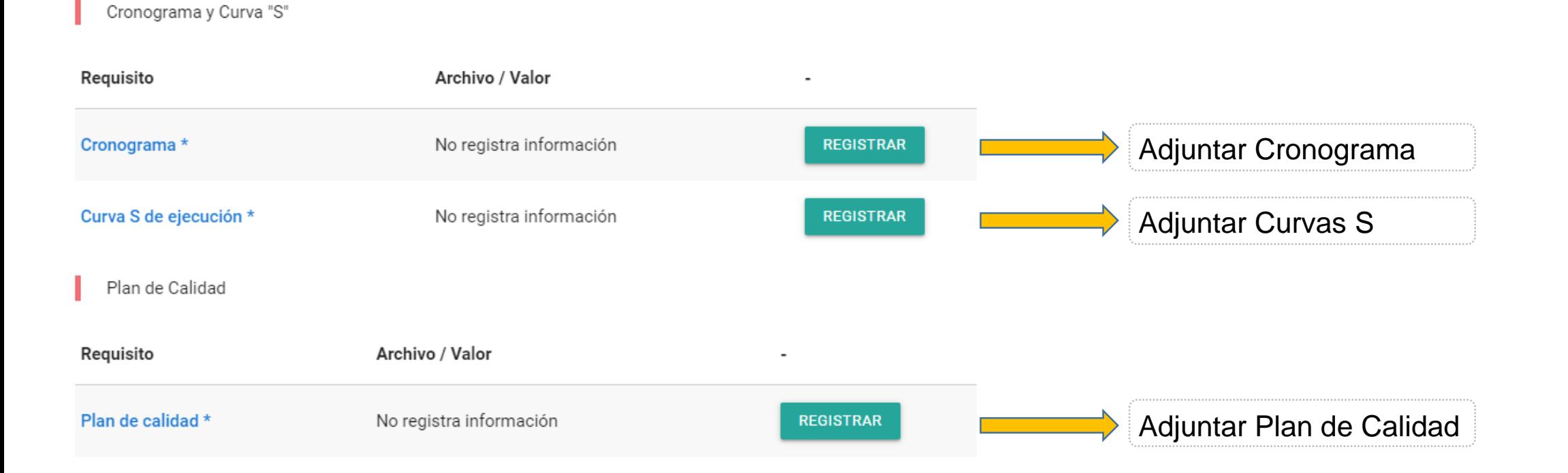

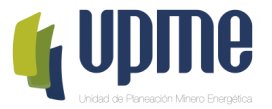

Al ingresar, deberá adjuntar la documentación solicitada, de acuerdo con el numeral 6.2 de los DSI y Adendas de la Convocatoria Pública UPME STR 01-2021 Almacenamiento de Energía con Baterías – Atlántico. Para cada uno de los documentos, **se debe cargar únicamente archivo PDF protegido con contraseña**.

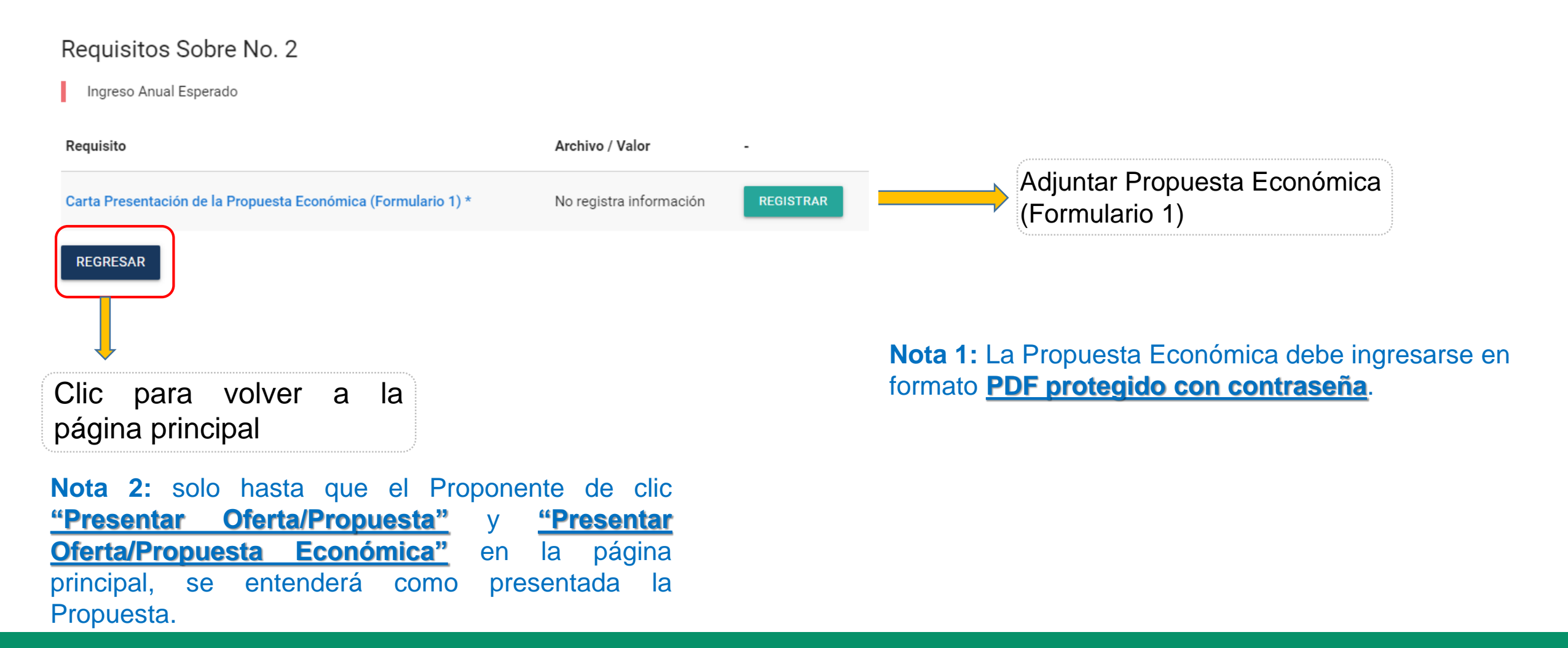

#### **Confirmar Sobre No.1 y Sobre No. 2**

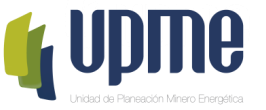

Una vez registrada y verificada la información, en la página principal se deberá podrá **"Confirmar Sobre 1" y "Confirmar Sobre 2"**

Detalle del Proponente

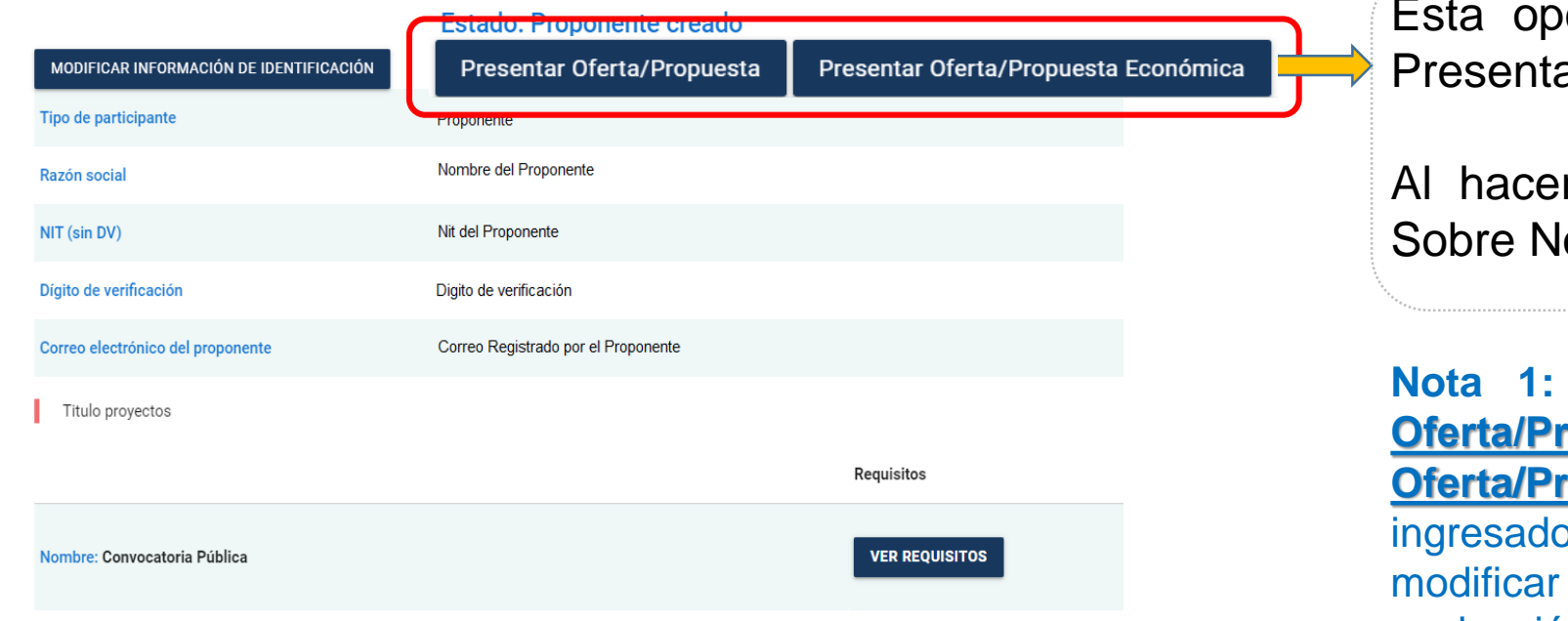

ción estará disponible el día de la ación de Propuestas hasta las 8:30am

r clic se enviará la información del o.1 a la UPME

**Nota 1:** Una vez se de clic en **"Presentar Oferta/Propuesta"** y **"Presentar ropuesta Económica"** los documentos os en la Plataforma, no se podrán y estarán disponibles para el proceso de evaluación

**Nota 2:** De acuerdo con los DSI "Propuesta" son los documentos presentados por un Proponente y que están contenidos en el Sobre No. 1 y en el Sobre No. 2

#### **Confirmar Sobre No.1 y Sobre No. 2**

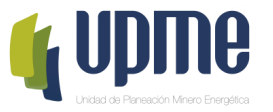

Una vez verificados los documentos, **en la página principal** se deberá **"Confirmar Sobre 1"** y posteriormente aceptar los términos para enviar a la UPME.

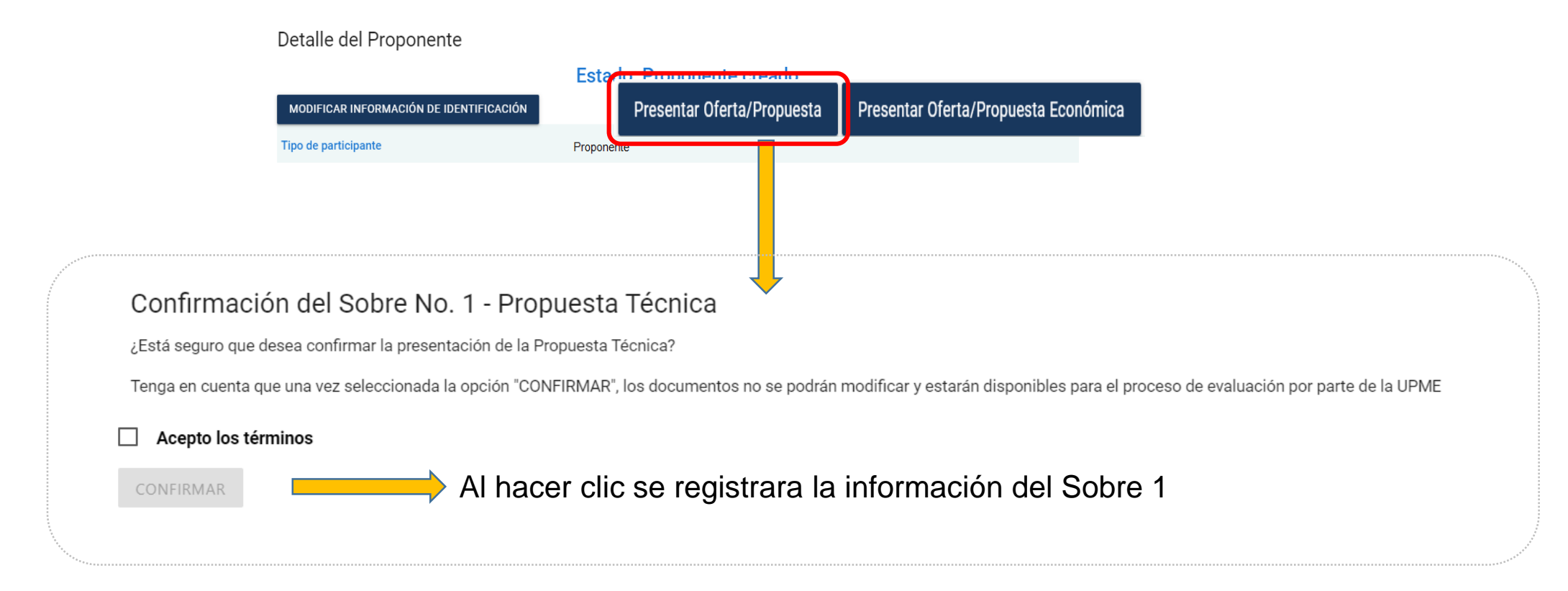

**Nota:** Se enviará correo notificando el envío de información.

Finalizado el proceso, el Proponente no podrá realizar cambios en la información registrada y la Propuesta quedarán en proceso de verificación y evaluación por parte de la UPME.

#### **Confirmar Sobre No.1 y Sobre No. 2**

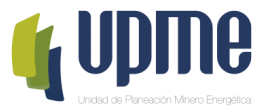

Una vez verificados los documentos, **en la página principal** se deberá **"Confirmar Sobre 2"** y posteriormente aceptar los términos para enviar a la UPME.

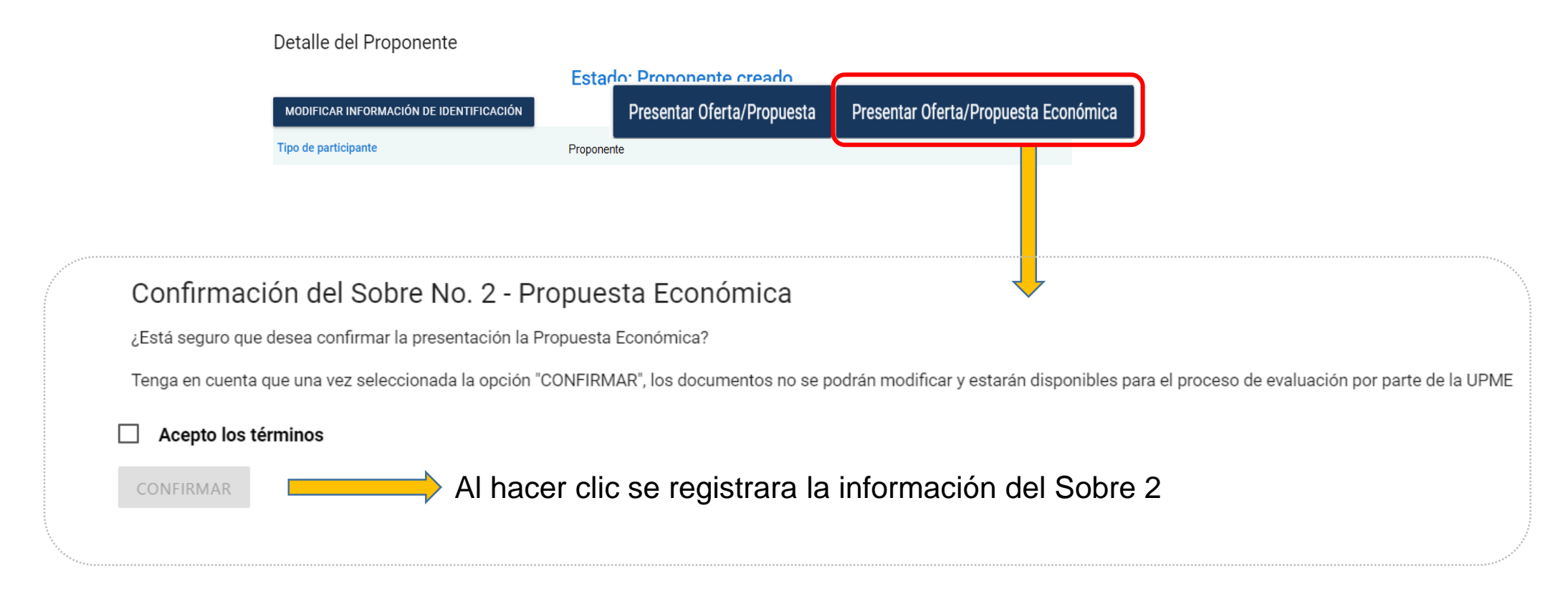

**Nota:** Se enviará correo notificando el envío de información.

Finalizado el proceso, el Proponente no podrá realizar cambios en la información registrada y la Propuesta quedarán en proceso de verificación y evaluación por parte de la UPME.

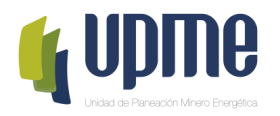

## **05 REGISTRO DE SUBSANACIONES**

#### **Subsanación de documentos**

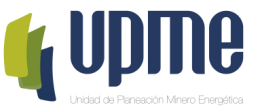

Al **correo electrónico inscrito** se notificará si es necesario subsanar, para lo cual se debe ingresar nuevamente a la Plataforma Tecnológica y en "Ver Requisitos" el Oferente podrá subsanar lo solicitado.

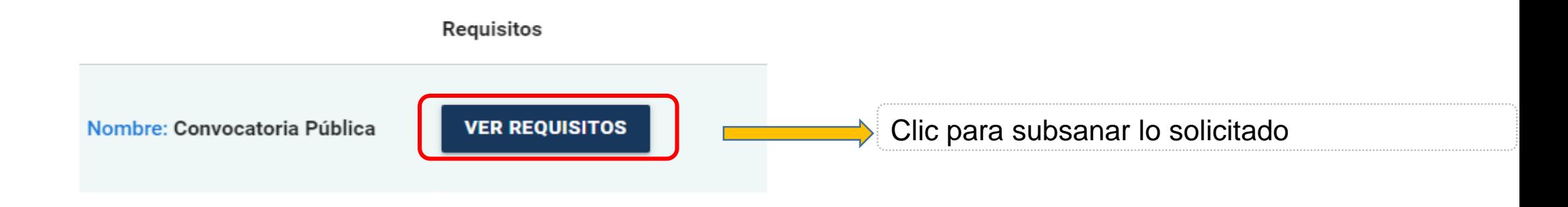

Posteriormente, se debe ingresar el archivo con las subsanaciones realizadas:

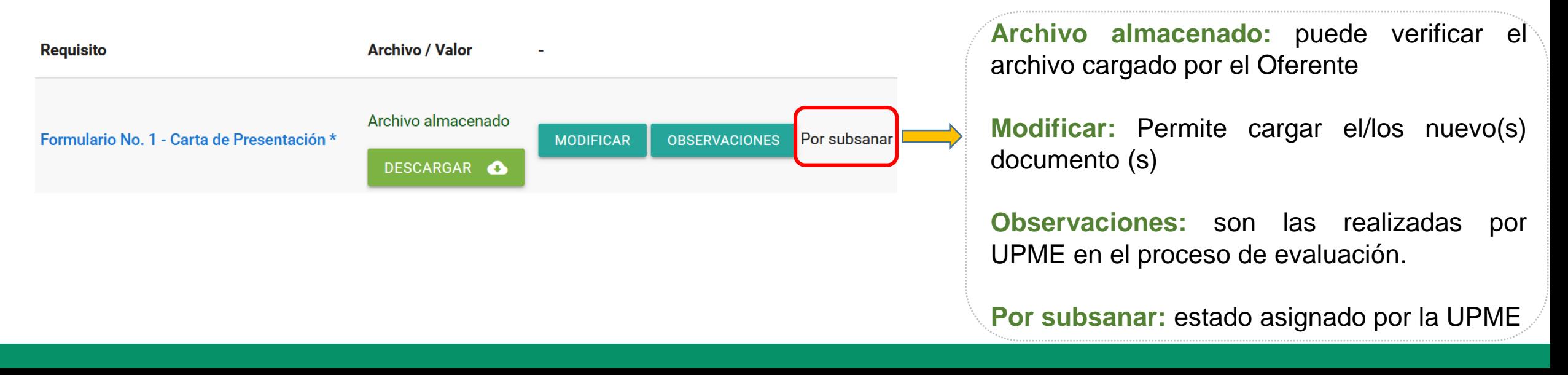

#### **Subsanación de documentos**

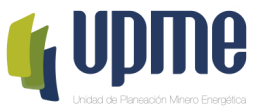

Una vez finalice la corrección de las fallas subsanables, debe Confirmar el proceso:

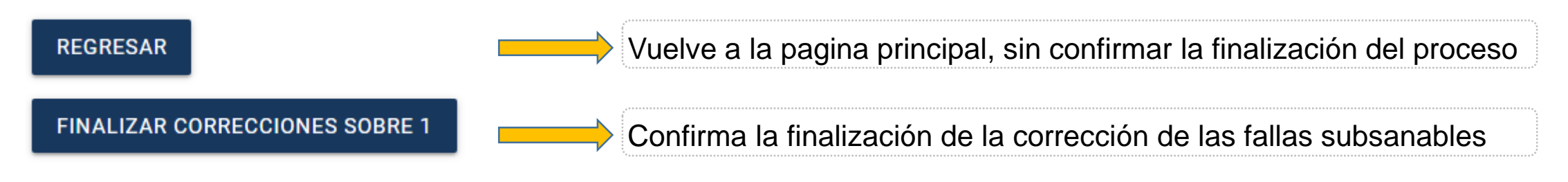

Una vez de clic en **"finalizar subsanación de documentos",** debe Confirmar el proceso:

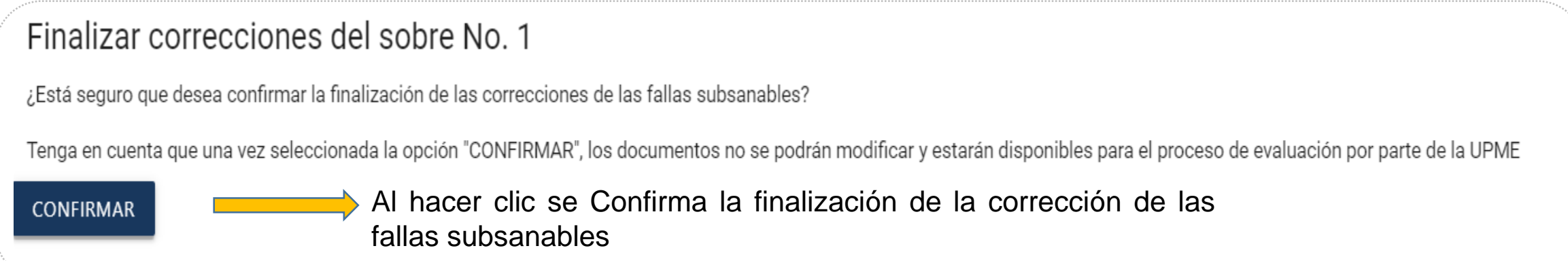

**Nota:** Se enviará correo notificando el envío de información.

Finalizado el proceso, el Proponente no podrá realizar cambios en la información registrada y la Propuesta quedarán en proceso de verificación y evaluación por parte de la UPME.

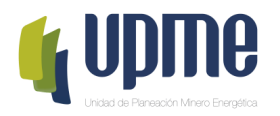

# **06 MÓDULO DE COMUNICACIONES**

#### **Módulo de comunicaciones**

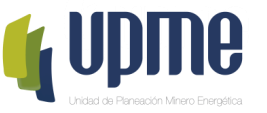

Teniendo en cuenta lo establecido en el numeral 3.7 de los DSI, el canal establecido para comunicación con la UPME, es a través de la plataforma tecnológica. Para lo cual está disponible el módulo "comunicaciones" en la pantalla principal se encuentra la opción.

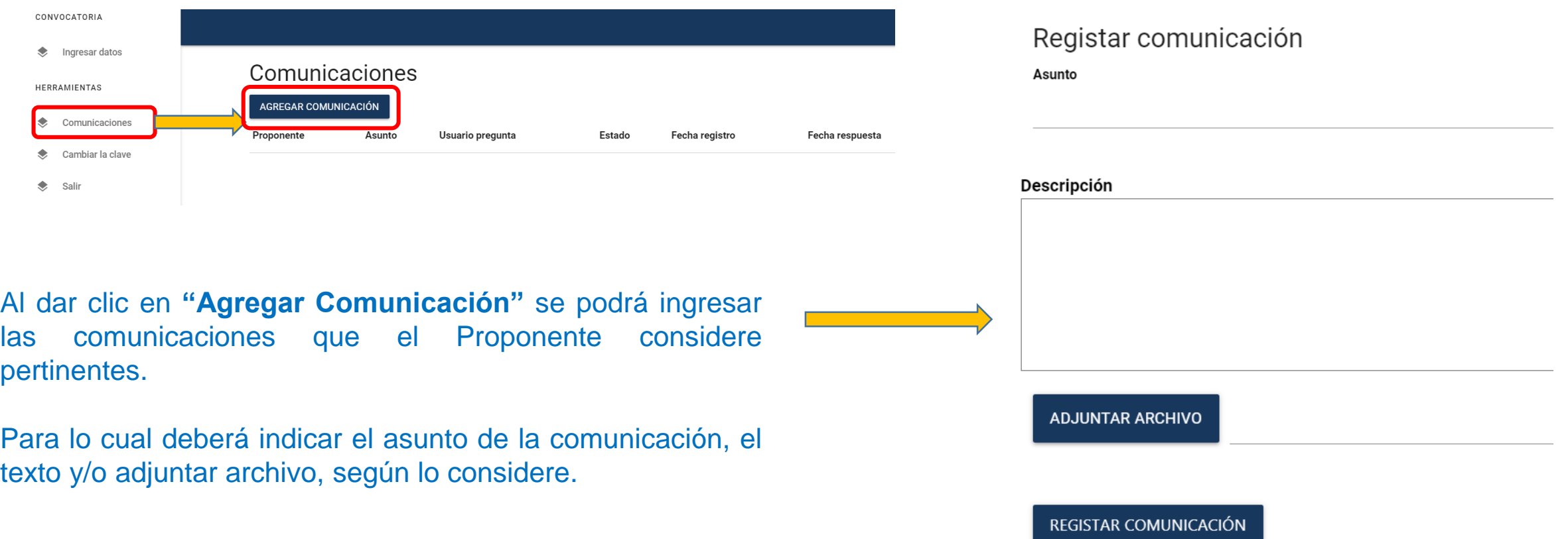

#### **Módulo de comunicaciones**

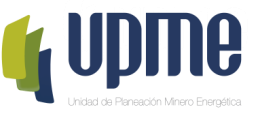

Teniendo en cuenta lo establecido en el numeral 3.7 de los DSI, el canal establecido para comunicación con la UPME, es a través de la plataforma tecnológica. Para lo cual está disponible el módulo "comunicaciones" en la pantalla principal se encuentra la opción.

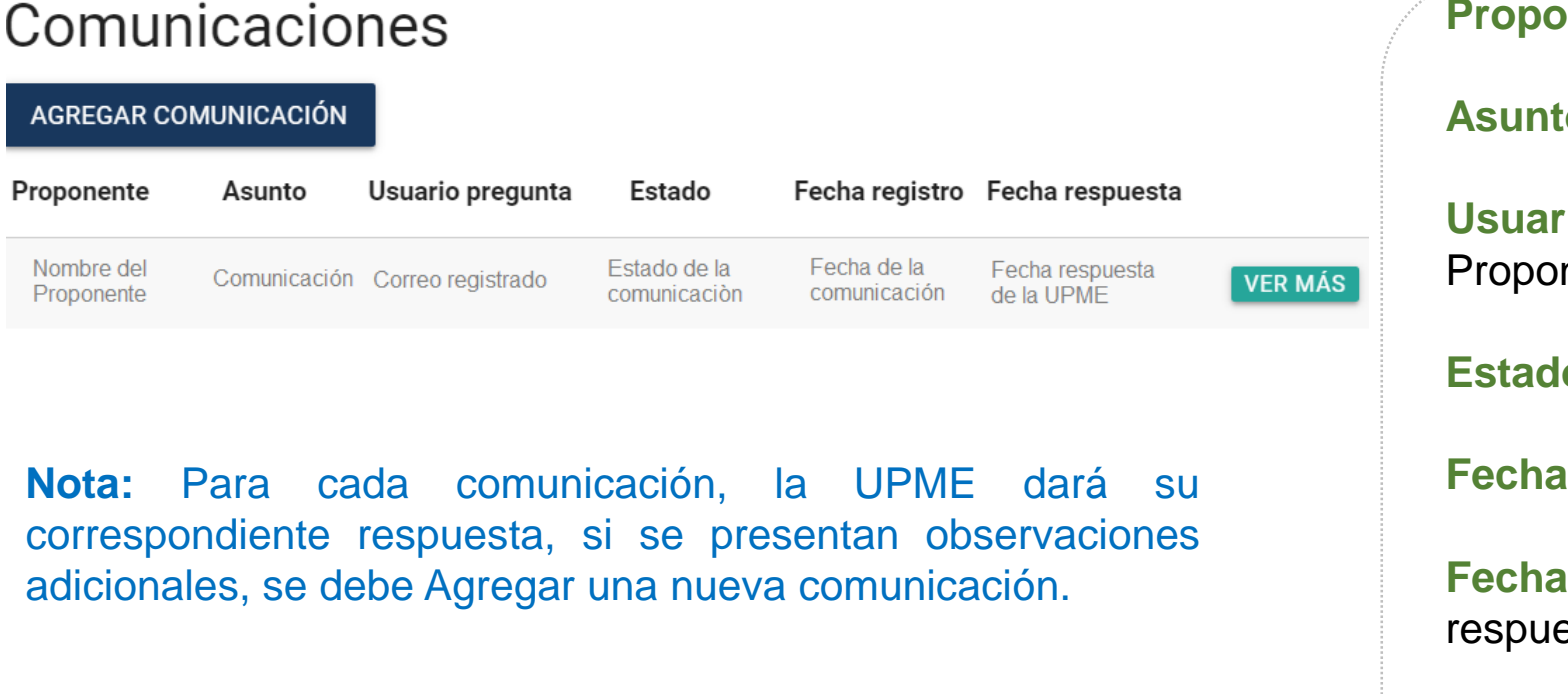

**Proponente:** Nombre del Proponente **Asunto:** Comunicación **Usuario Pregunta:** correo registrado por el Proponente. **Estado:** Pendiente o Respondida. **Fecha registro:** Fecha de la consulta. **Fecha respuesta:** Fecha que la UPME dio respuesta.

**Ver mas:** clic para ver la respuesta emitida por la UPME.

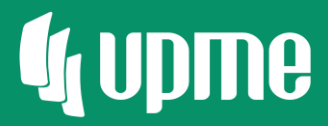

# Gracias

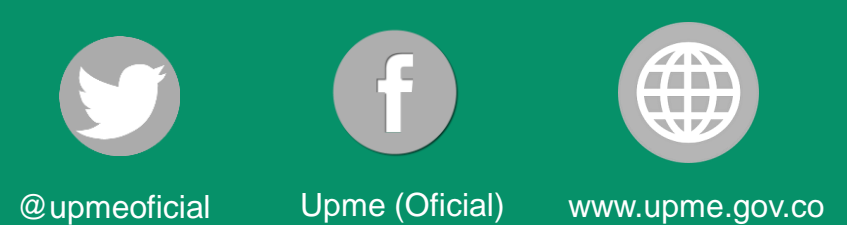

**F-DI-04 – V3**